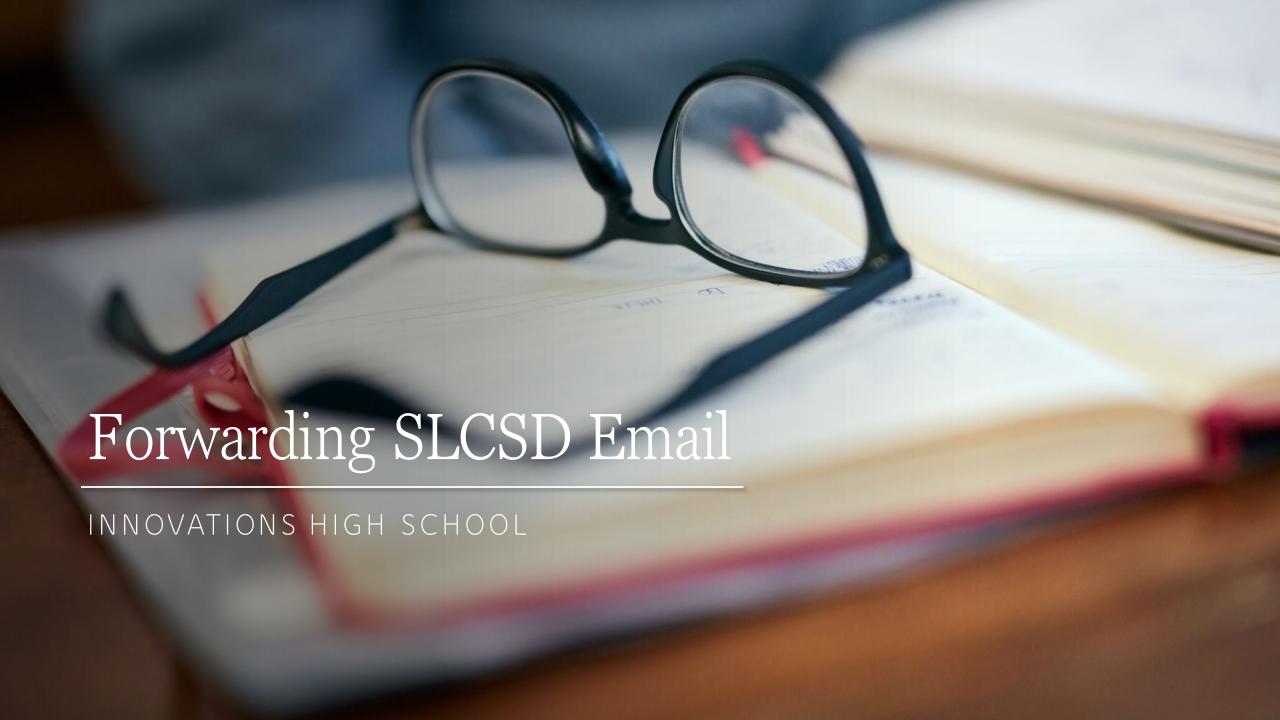

# Log into Outlook

1. Go to slcschools.org and click on the "Microsoft 365/Email" tab.

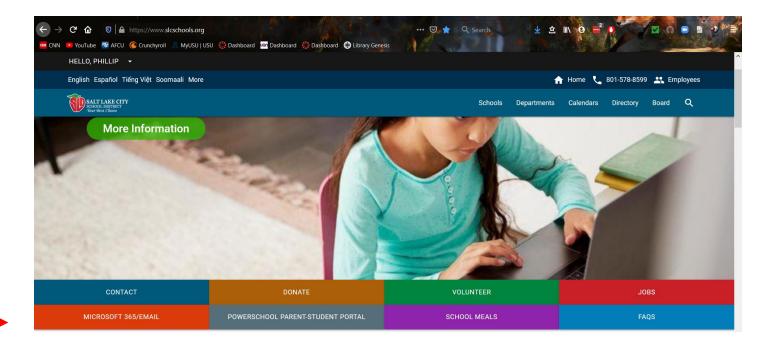

### Log into Outlook

2. After entering your student email address and password (the same login you use for school computers and Canvas), click on "Outlook" from the top banner.

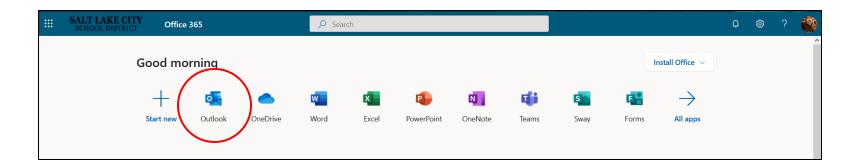

# Settings

3. Once your Outlook mail page has loaded, click the settings icon in the top right.

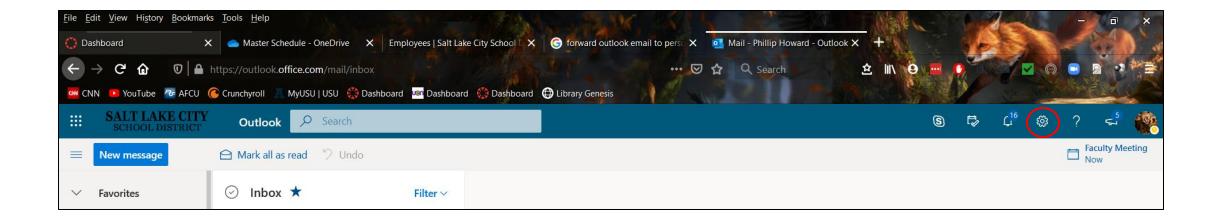

#### Settings

4. Click on the "View all Outlook settings" link at the bottom of the settings option page.

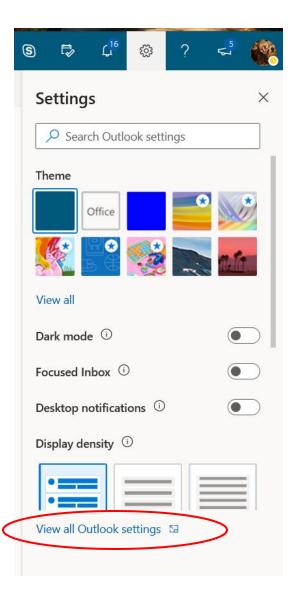

#### View All Grades

5. Complete the following sequence to register your forwarding email.

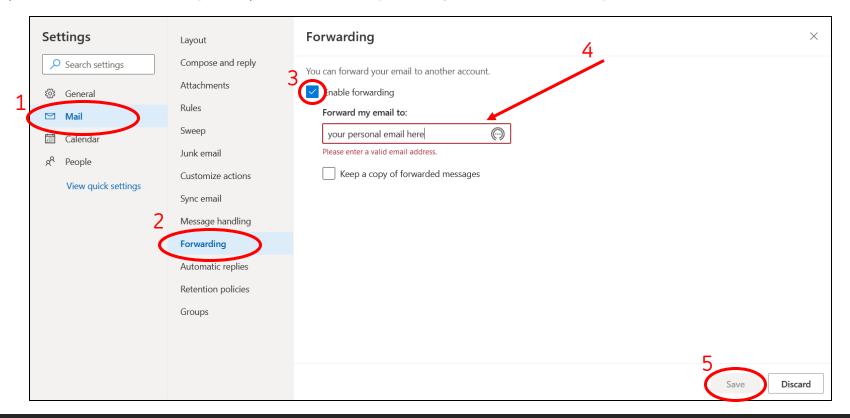